# **brother.**

# Google 雲端列印指引

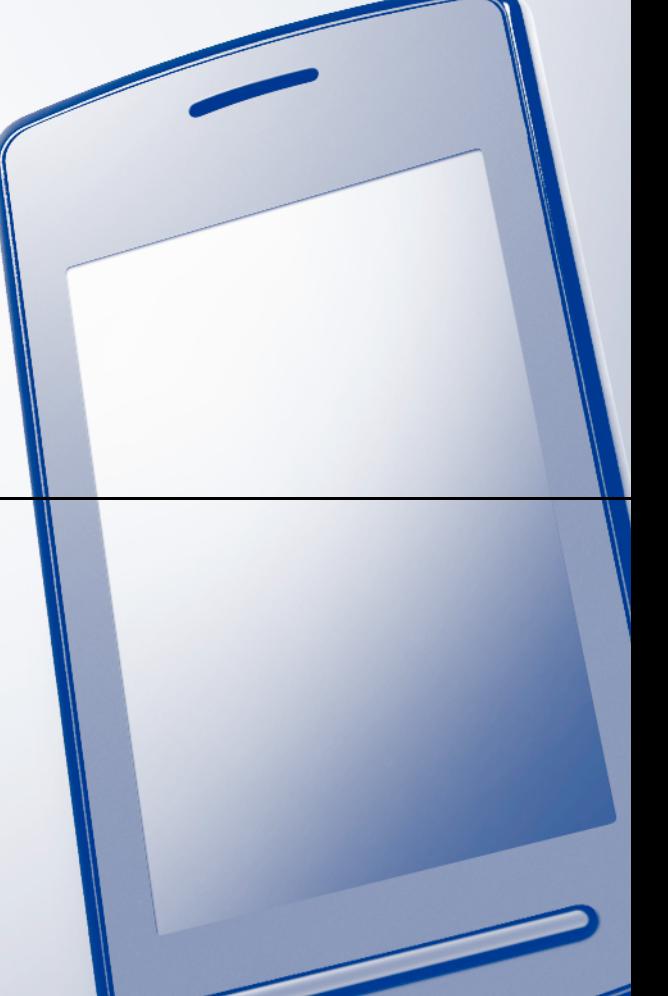

# 註釋說明

本指引使用以下圖示:

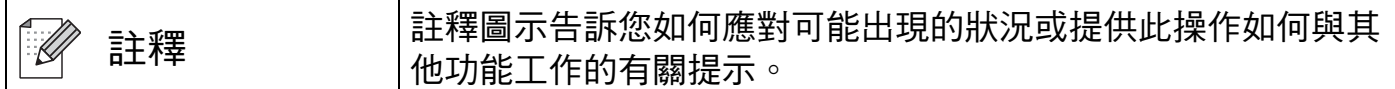

## 商標

brother 標識是兄弟工業株式會社的註冊商標。

Google、Google Docs、Android 和 Gmail 是 Google 公司的商標。

Google 雲端列印是 Google 公司的商標。

本說明書中提及的軟體名稱都有一份軟體許可證協定,該協定指明了其相應的所有者。

**Brother** 產品、相關說明書和任何其他材料中出現的任何公司的商標名稱、產品名稱都是其 相應公司的商標或註冊商標。

### 開放源碼授權備註

Brother 設備使用 Google 雲端列印的開放源碼軟體。

若要查看開放源碼備註,請轉到 Brother Solutions Center (Brothers 解決方案中心) 網站 <http://solutions.brother.com/> 上您的設備型號首頁的說明書下載部份。

©2011 Brother Industries, Ltd.

# 目錄

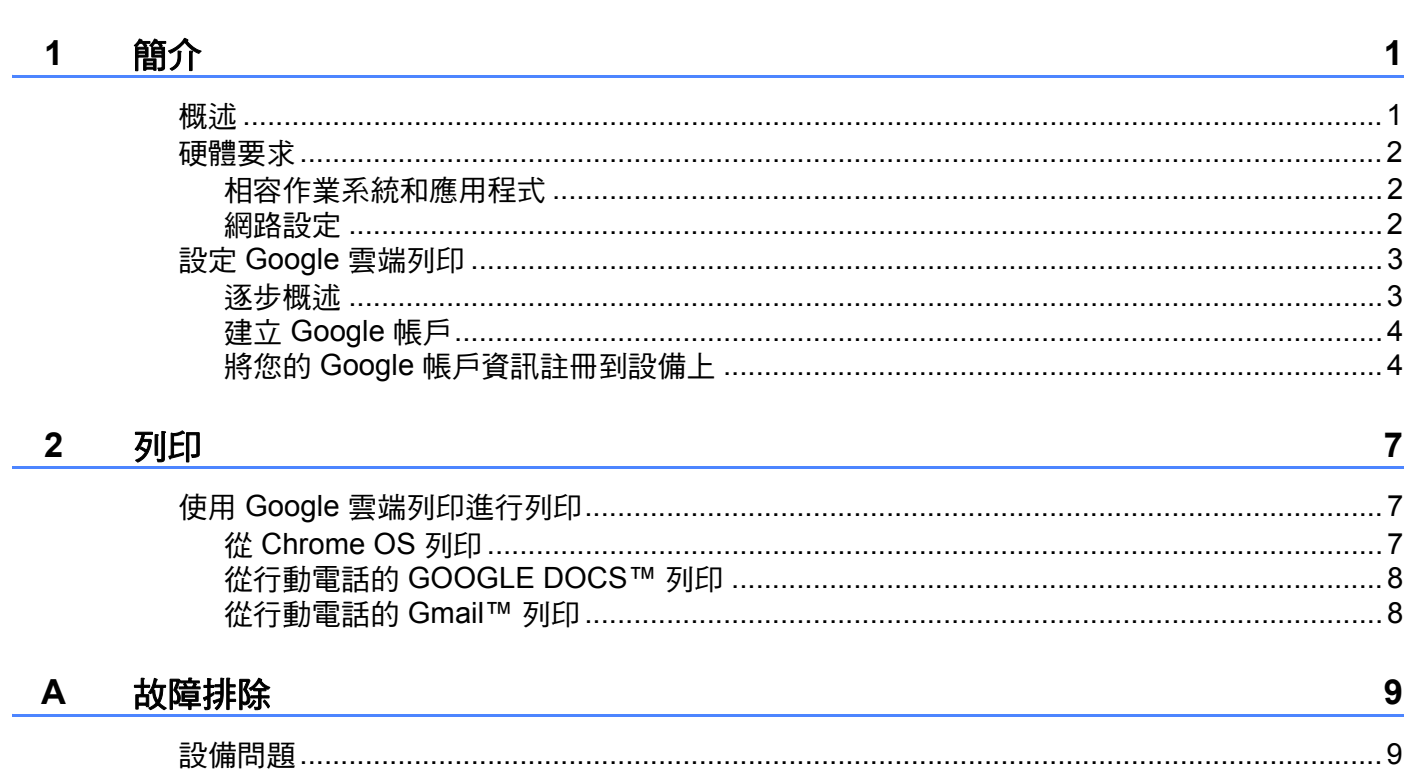

<span id="page-3-0"></span>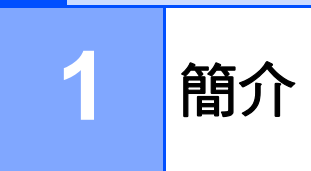

# <span id="page-3-1"></span>概述 **<sup>1</sup>**

Google Cloud Print™(Google 雲端列印) 是 Google 提供的一項服務,允許您使用行動電話 或電腦等網路相容設備列印至已註冊到您 Google 帳戶的印表機,而無需在該網路相容設備 上安裝印表機驅動程式。

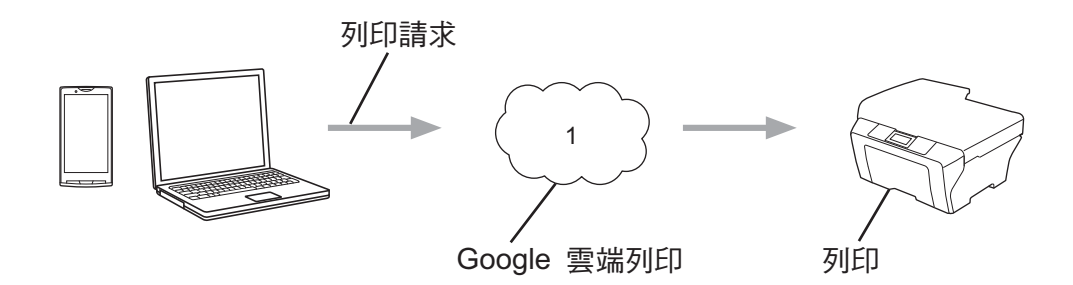

**1** 網際網路

# <span id="page-4-0"></span>**<sup>1</sup>** 硬體要求 **<sup>1</sup>**

#### <span id="page-4-1"></span>相容作業系統和應用程式 **<sup>1</sup>**

Google 雲端列印與以下作業系統和應用程式相容 ( 截至 2011 年 7 月 ):

#### 作業系統

■ Chrome OS

■ Android™ 2.1 或更高版本

■iOS 3.0 或更高版本

#### 可用於列印的應用程式

- Chrome OS 的應用程式
- ■行動電話的 GOOGLE DOCS™
- 行動電話的 Gmail™

有關相容作業系統和應用程式的更多資訊,請瀏覽 Google 網站 ([http://www.google.com/support/cloudprint/\)](http://www.google.com/support/cloudprint/)。

#### <span id="page-4-2"></span>網路設定 **<sup>1</sup>**

若要使用 Google 雲端列印,必須透過有線或無線方式將您的 Brother 設備接入可存取網際 網路的網路。請參閱快速安裝指南,正確地連接和設置本設備。

# <span id="page-5-0"></span>**<sup>1</sup>** 設定 **Google** 雲端列印 **<sup>1</sup>**

<span id="page-5-1"></span>逐步概述 **<sup>1</sup>**

請遵循以下步驟設置設定。

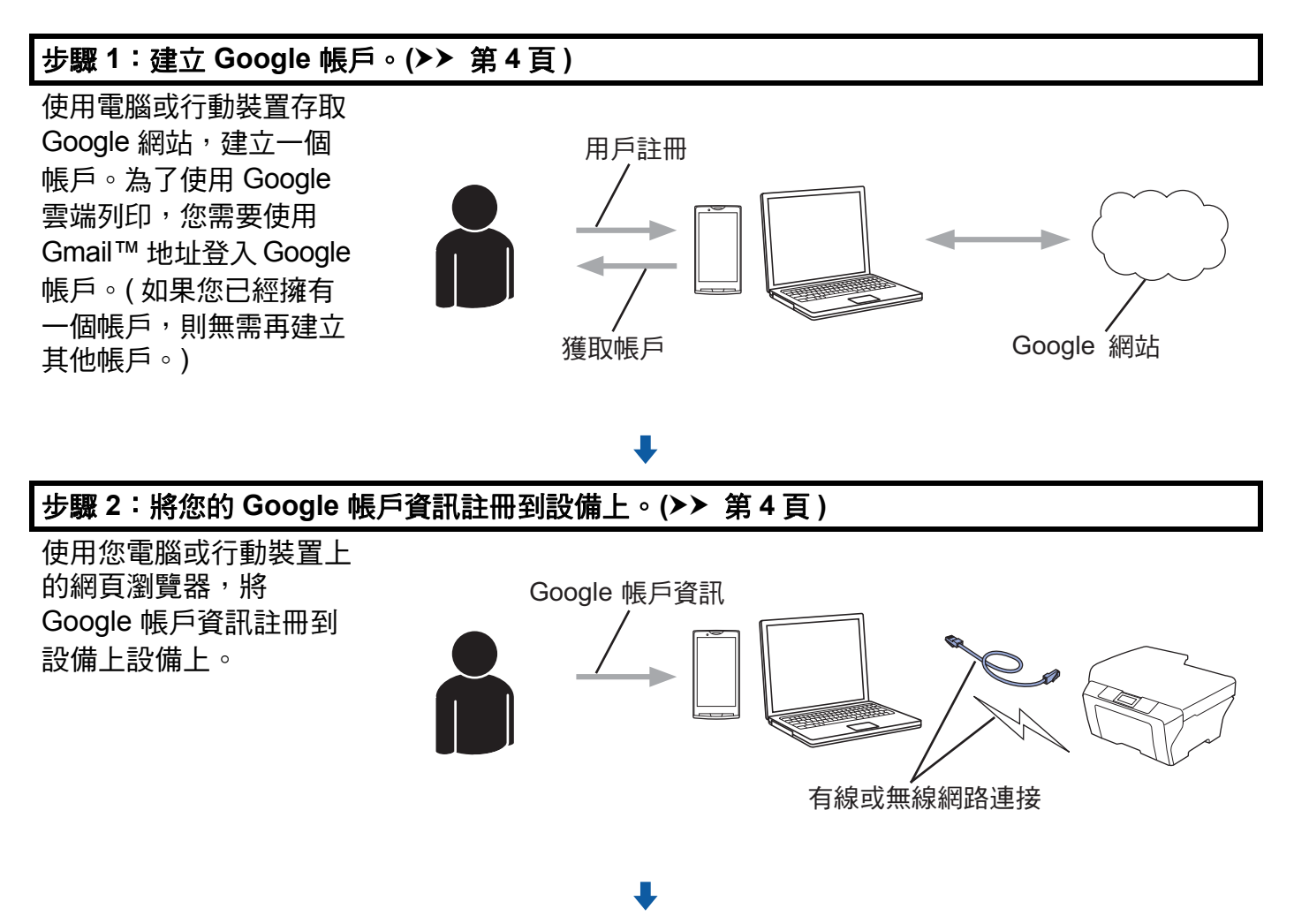

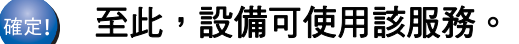

#### <span id="page-6-2"></span><span id="page-6-0"></span>建立 **Google** 帳戶 **<sup>1</sup>**

若要使用 Google 雲端列印,您需要擁有 Google 帳戶並使用 Gmail™ 地址登入您的帳戶。 如果您沒有 Gmail™ 地址,請使用電腦或行動裝置存取 Google 網站,然後建立一個 Gmail™ 地址。

如果您已經擁有一個 Google 帳戶,則無需再建立其他帳戶。 轉到下一步。

#### <span id="page-6-3"></span><span id="page-6-1"></span>將您的 **Google** 帳戶資訊註冊到設備上 **<sup>1</sup>**

您需要使用網路基本管理 ( 網頁瀏覽器 ) 將您的 Google 帳戶資訊註冊到設備上。可使用標 準網頁瀏覽器透過 HTTPS ( 超文件傳輸協定安全 ) 管理本設備。

#### 註釋

- •本部分中的所有螢幕均以噴墨設備為例。
- 有關可註冊印表機數量的資訊,請瀏覽 Google 網站 [\(http://www.google.com/support/cloudprint/\)](http://www.google.com/support/cloudprint/)。
- <u>●</u> 開始註冊 Google 帳戶資訊前,請確認已在設備控制面板上設定正確的日期和時間。有 關設定正確日期和時間的說明,請參閱設備附帶的快速安裝指南。
- 2 確認本設備已連接到電腦或行動裝置所接入的網路。
- 6 打開您電腦或行動裝置上的網頁瀏覽器。
- d 在瀏覽器位址欄中輸入 "https://machine's IP address/" ("machine's IP address" 為設備的 IP 位址 )。
	- ■例如:

https://192.168.1.2/

#### 註釋

- 您可以在控制面板的網路選單中查看設備的 IP 位址。更多詳細資訊,請參閱本設備的網 路使用說明書。
- 如果設有網路基本管理的登入密碼,請在 Login ( 登入 ) 欄中輸入該密碼,然後點擊 ➡。
- 如果顯示安全相關訊息,請繼續執行註冊渦程。

簡介

- 6 視乎設備,將顯示以下螢幕之一。 執行以下操作之一:
	- 如果顯示螢幕 (A)
		- 1 點擊 **Network** ( 網路 )。
		- 2 點擊 **Protocol** ( 網路通訊協定 )。
		- 3 確保已勾選 **Google Cloud Print** (Google 雲端列印 ),然後點擊 **Advanced**  Setting (進階設定)。轉到步驟 6。
	- 如果顯示螢幕 (B), 則點擊 Google Cloud Print (Google 雲端列印), 然後轉到步驟  $\bullet$

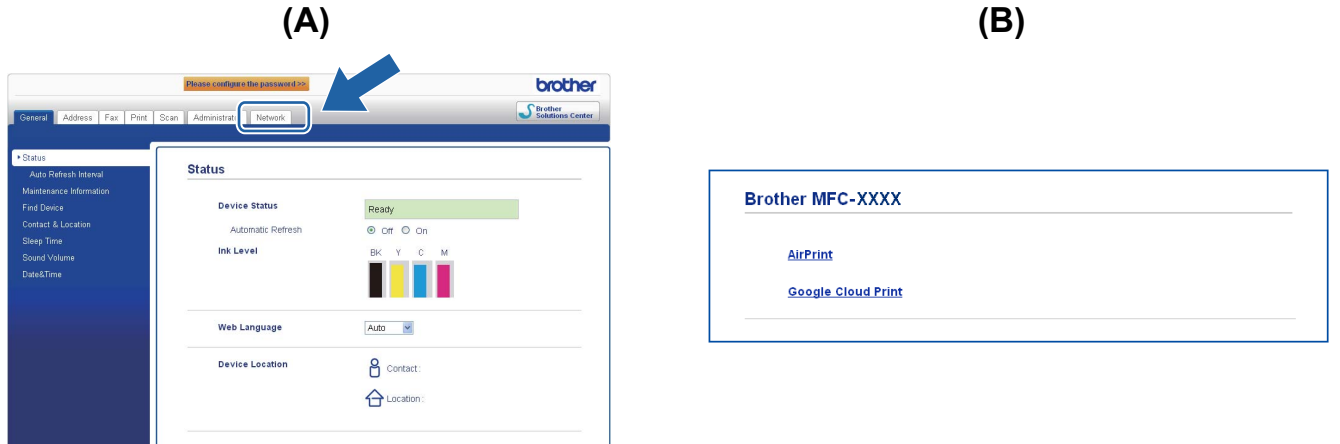

<span id="page-7-0"></span>f 確保 **Status** (狀態) 為 **Enabled** (已啟用)。在 **E-mail** (電子郵件) 和 **Password** (密碼) 欄 中輸入 Goolge 帳戶資訊。

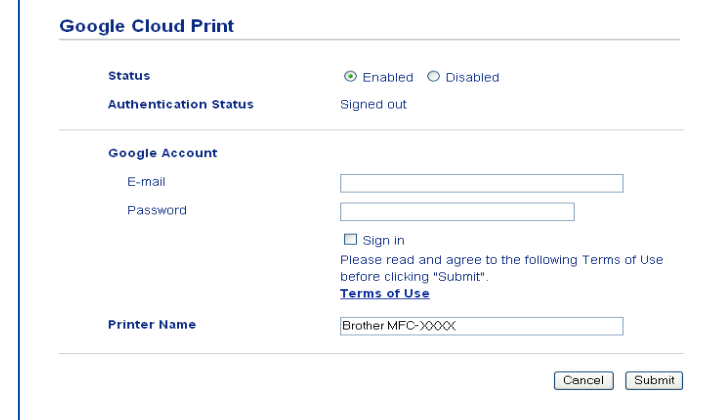

g 勾選 **Sign in** ( 登入 ) 複選框。

#### 簡介

#### **8 點擊 Submit** (送出)。

設備將使用您的 Google 帳戶登入到 Google 雲端列印。

#### 註釋

如果本設備支援安全功能鎖功能,即使各使用者的電腦列印受到限制,也可透過 Google 雲端列印進行列印。如果您想限制透過 Google 雲端列印進行列印,請使用網路基本管理 禁用 Google 雲端列印,或將安全功能鎖功能設定為公用模式,然後限制公用使用者進行 電腦列印。更多詳細資訊,請參閱網路使用說明書和進階使用說明書。

## <span id="page-9-1"></span><span id="page-9-0"></span>使用 **Google** 雲端列印進行列印 **<sup>2</sup>**

視乎您正在使用的應用程式或設備,列印步驟會有所不同。下文以 Chrome OS、行動電話 的 GOOGLE DOCS™ 和行動電話的 Gmail™ 為例進行說明。

### 註釋

- 有關可註冊印表機數量的資訊,請瀏覽 Google 網站 (<http://www.google.com/support/cloudprint/>)。
- 無法列印某些加密的 PDF 檔案。
- •列印使用非檔案內置字體的 PDF 檔案時,字元可能會被替換為其他字體,或變成亂碼。
- •列印含有透明對象的 PDF 檔案時,將忽略透明度設定,並在該設定關閉的情況下列印檔 案。

#### <span id="page-9-2"></span>從 **Chrome OS** 列印 **<sup>2</sup>**

- 1 確保您的設備已開啟。
- b 在您想列印的網頁上,點擊扳手圖示,然後點擊 **Print** ( 列印 ) ( 您也可以使用鍵盤快速鍵 Ctrl+P)。
- 8 從印表機清單中選擇您的設備。
- 4 視乎設備,您可能可以選擇媒體類型和紙張尺寸。 依次點擊 **Options** ( 選項 )、**Advanced options** ( 進階選項 ),然後選擇您想設定的選 項。

#### 註釋

僅顯示可以變更的設定。

**6 點擊 Print** (列印)。

#### <span id="page-10-0"></span>從行動電話的 **GOOGLE DOCS™** 列印 **<sup>2</sup>**

- 1 確保您的設備已開啟。
- **2** 從 Android™ 或 iOS 設備存取 GOOGLE DOCS™。
- 8 打開您想列印的文件。

#### 4 點擊 > 。

- **6 點擊 Print** ( 列印 )。
- 6 從印表機清單中選擇您的設備。
- 視乎設備,您可能可以選擇媒體類型和紙張尺寸。 點擊 **Options** ( 選項 ),然後選擇您想設定的選項。

#### 註釋

僅顯示可以變更的設定。

**8 點擊 Print** ( 列印 )。

#### <span id="page-10-1"></span>從行動電話的 **Gmail™** 列印 **<sup>2</sup>**

- 1 確保您的設備已開啟。
- 2 從 Android™ 或 iOS 設備存取 Gmail™。
- 8 打開您想列印的電子郵件。
- 4 點擊  $\mathbb{R}$

## 註釋

如果附件的檔案名稱旁顯示有 **Print** ( 列印 ),則可以列印該附件。請點擊 **Print** ( 列印 ), 然後轉到步驟 ❺。

- **6 點擊 Print** (列印)。
- <span id="page-10-2"></span>6 從印表機清單中選擇您的設備。
- 視乎設備,您可能可以選擇媒體類型和紙張尺寸。 點擊 Options (選項),然後選擇您想設定的選項。

註釋

僅顯示可以變更的設定。

**8 點擊 Print** ( 列印 )。

<span id="page-11-0"></span>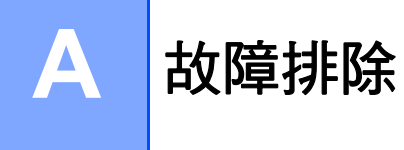

本章闡述如何解決您在使用本 Brother 設備進行 Google 雲端列印的過程中可能會遇到的常 見問題。如果您閱讀本章後仍無法排除故障,請瀏覽 Brother Solutions Center (Brother 解決 方案中心 ) 網站 <http://solutions.brother.com/>。

# <span id="page-11-1"></span>設備問題 **<sup>A</sup>**

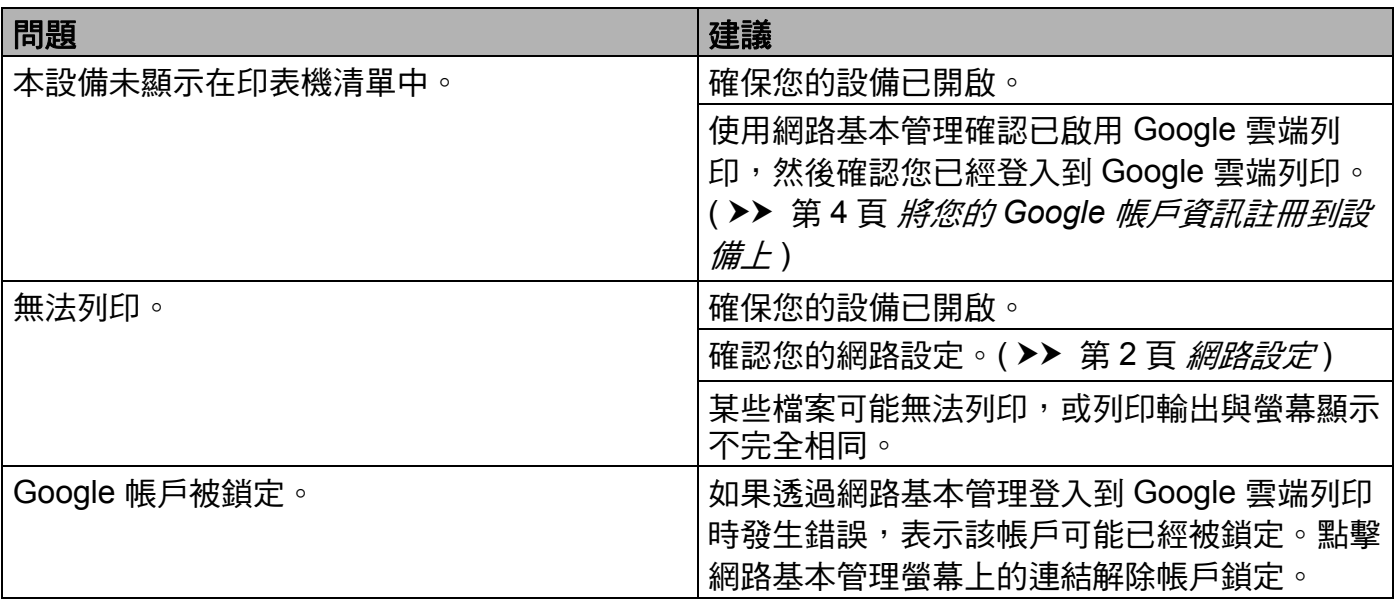